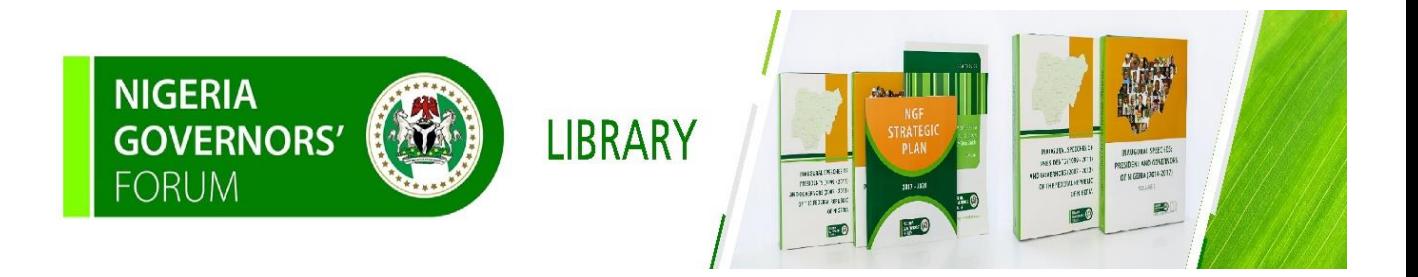

## **NAVIGATING THE NIGERIA GOVERNORS' FORUM E-LIBRARY: A STEP-BY-STEP GUIDE**

## **NGF E-LIBRARY**

The NGF E-library platform is a platform to access catalogued collections of the NGF physical library. Books are catalogued using appropriate metadata You can access documents in the NGF E-library by typing in your query in the search box using title, author, subject, date-issue, ISBN, ISSN

## **OBJECTIVES OF THE GUIDE**

To provide users of the NGF E-Library with adequate understanding of:

- 1. How to securely log onto the platform from any device and from any location.
- 2. How to navigate and access documents in the e-library.

## **ACCESSING THE E-LIBRARY**

- 1. Launch your web browser either on your computer or mobile device. login to the NGF E-Library using the link below [ngflibrary.org.ng](https://ngfrepository.org.ng:8443/jspui)
- 2. You can also access the e-library via the NGF website <https://nggovernorsforum.org/> from **Library** tab on the NGF home screen, click on **E-Library** tab from the drop-down List. See the arrow pointer on the image below.

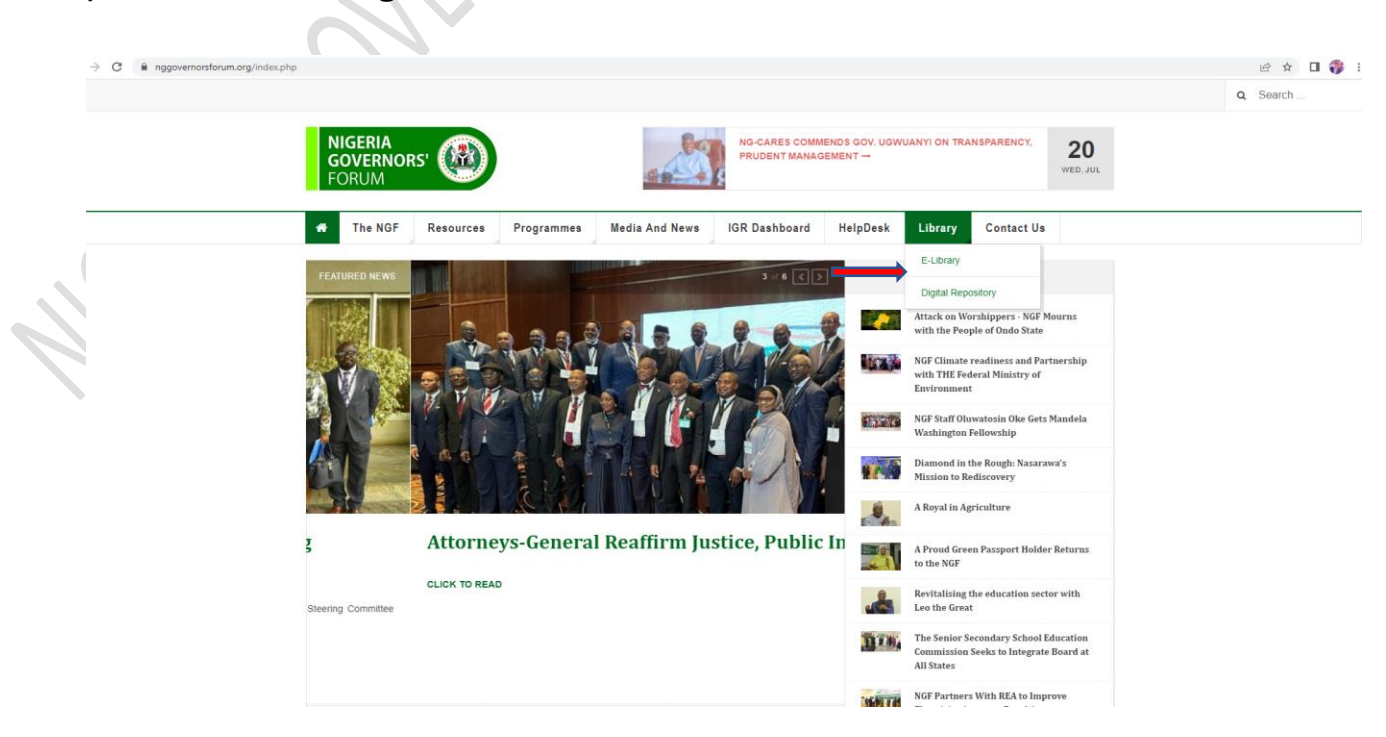

3. Use the search box to search for publications**.** You can do this by typing the *Title, Author, Subject, Year, ISBN* of the publication you are searching for. See the arrow pointer on the image below.

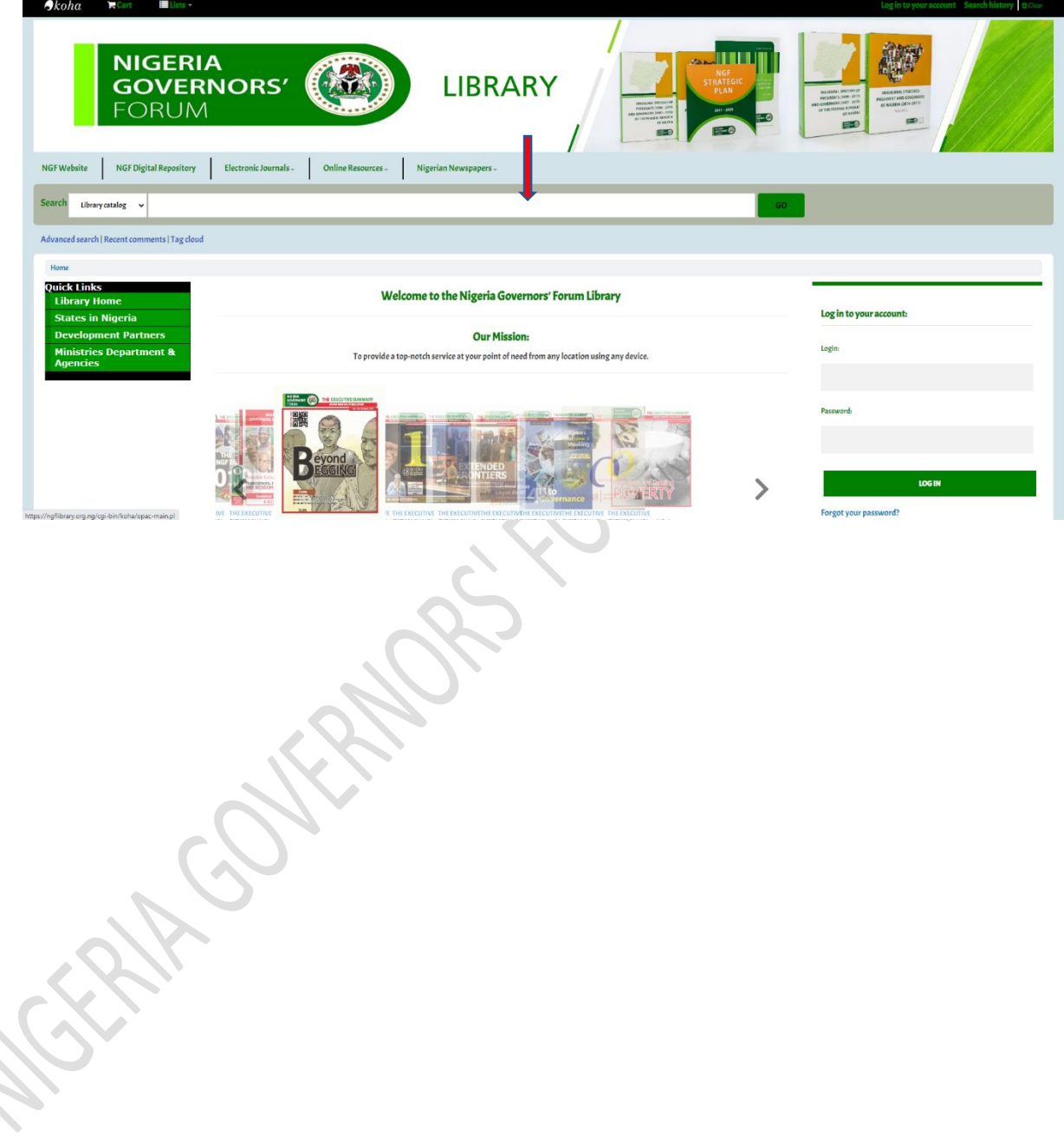

4. You can easily access the website of the states in Nigeria, MDAs and Development Partners who are in partnership with the NGF by clicking on the links at the left-hand side of the homepage of the website. See the arrow pointer on the image below.

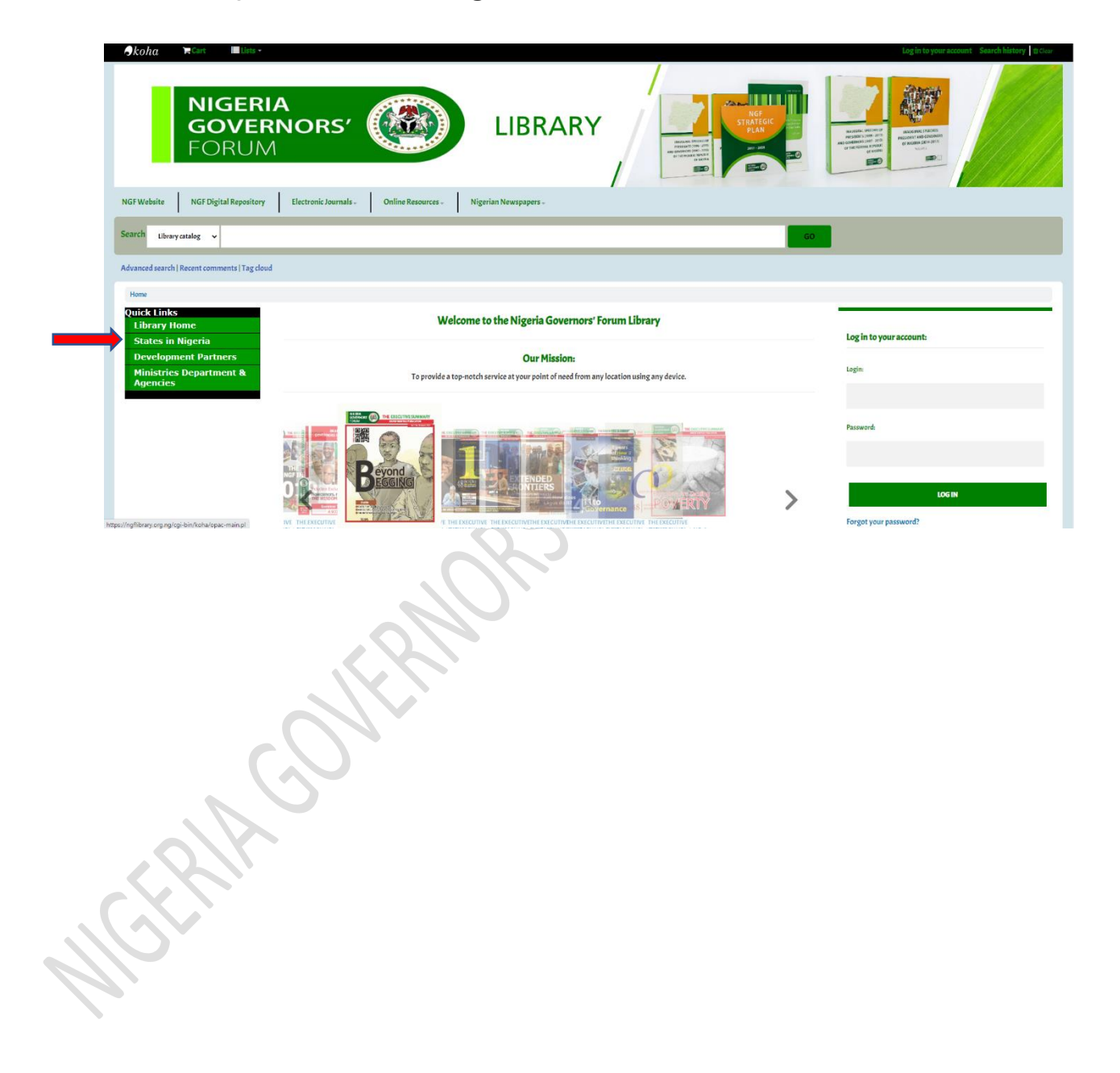

5. You can see what publications that were recently catalogued and added to the e-library by clicking on the view new arrival search box at the bottom of the website. See the arrow pointer on image below.

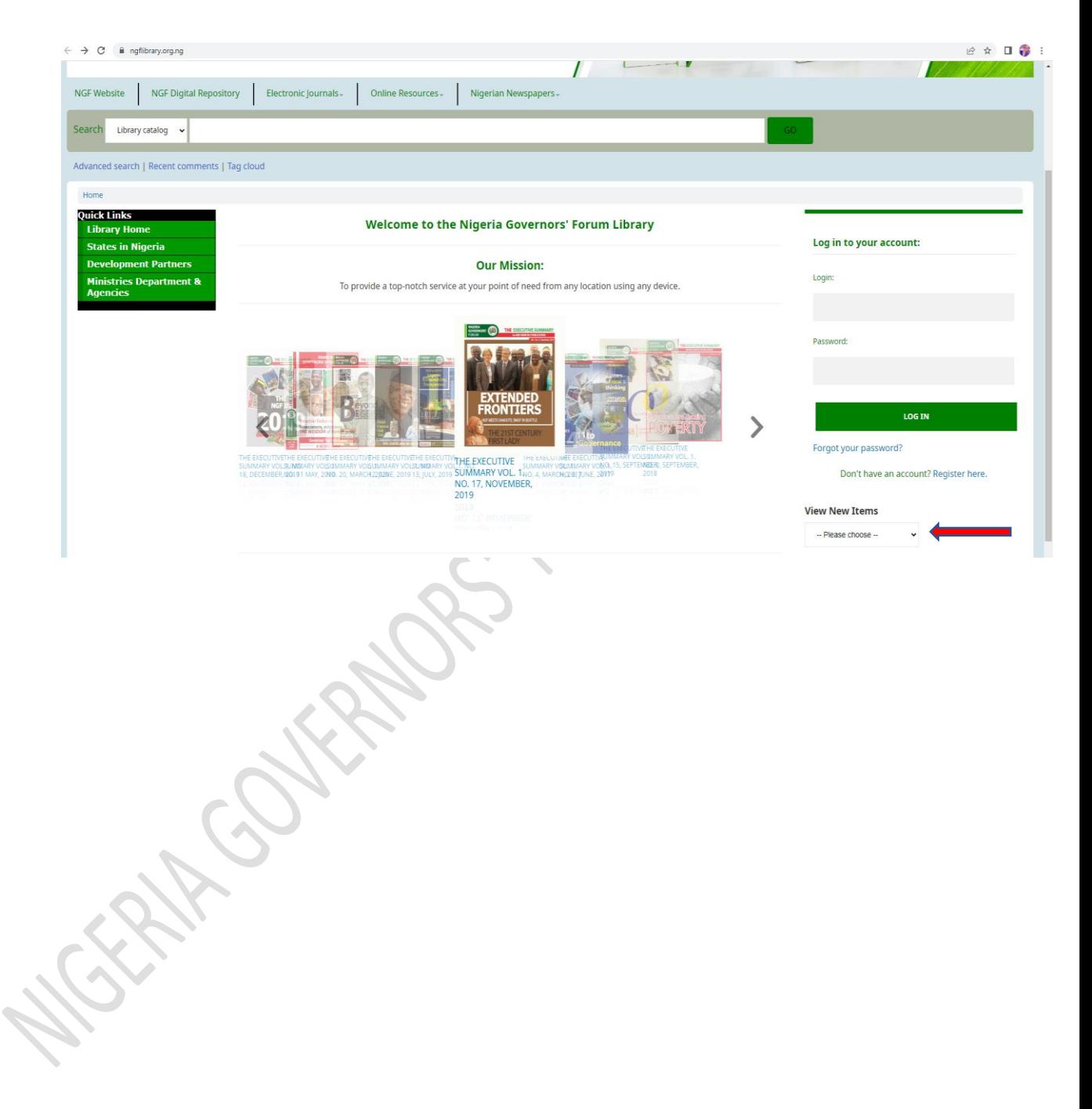

6. You can view the e-library catalogue typing the name of the author (Cooperate or Individual) in the search box and everything catalogue on that author will automatically pull out. The image below shows a catalogue of the publications authored by the Nigeria Governors' Forum. See the arrow pointer on image below.

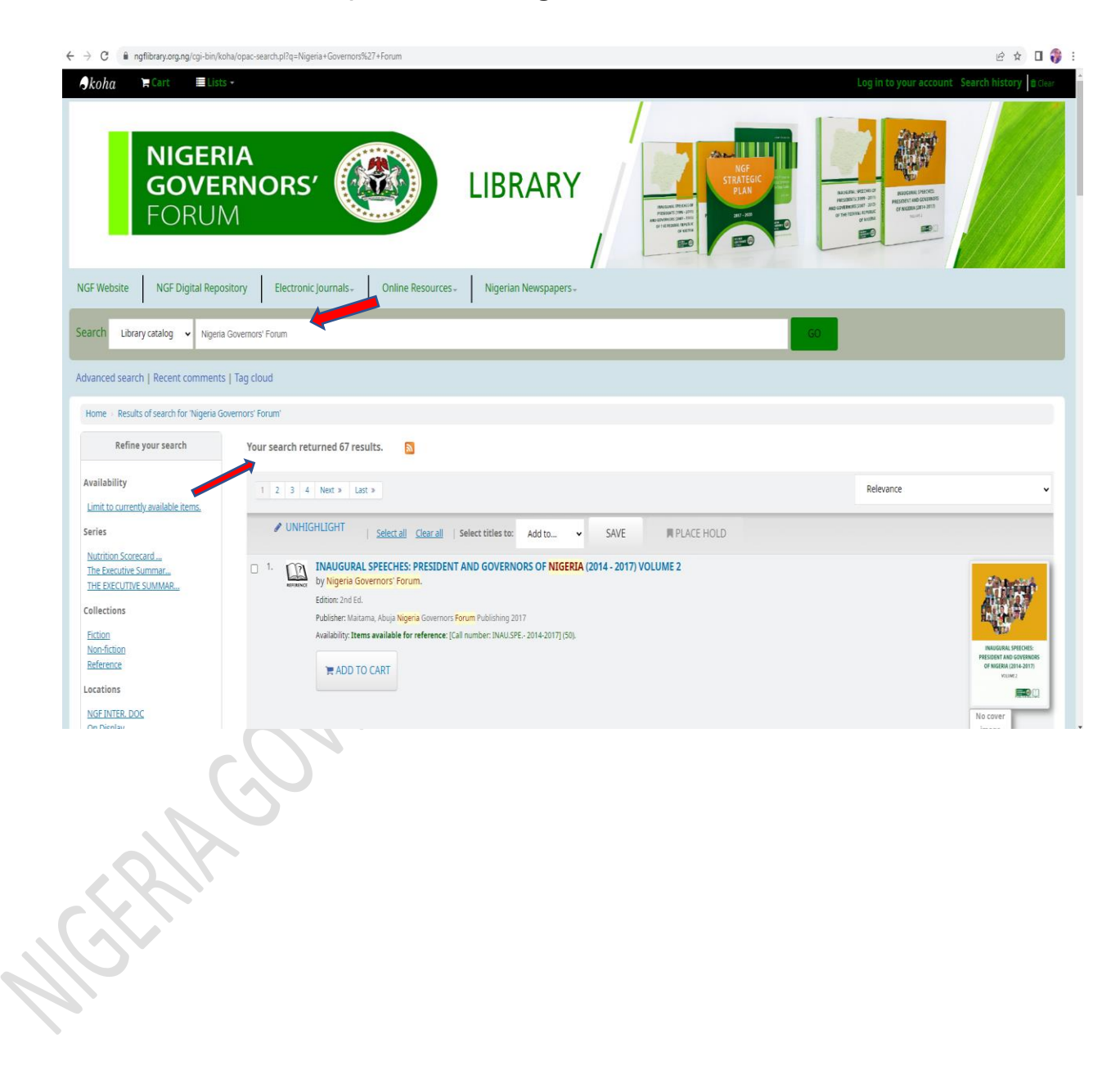

7. You can see access electronic journals, free online resources and read newspapers by clicking on the drop-down arrow on the home page with each caption at the top of the home page of the website just above the search box. See the arrow pointer on the image below.

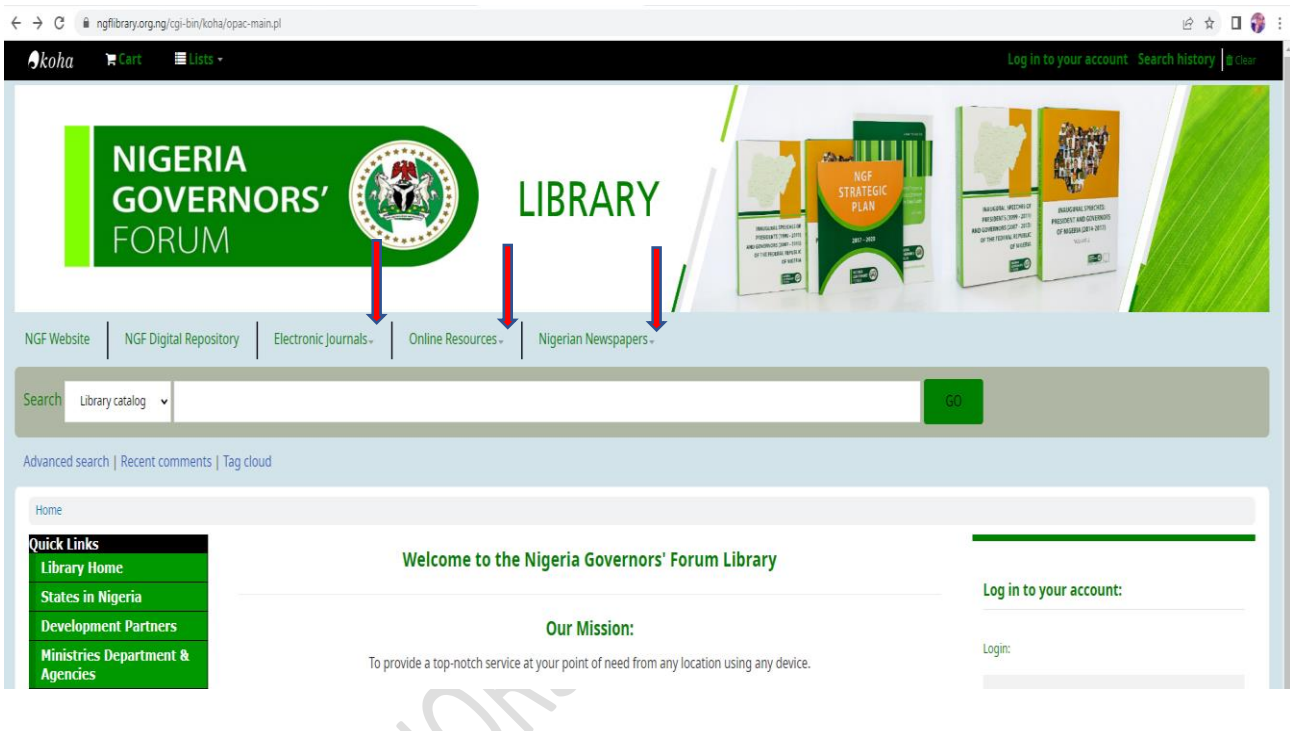

*Still having difficulty on how to access documents in the NGF Digital Repository? ASK THE LIB[RARIA](https://creativecommons.org/licenses/by-sa/3.0/)[N](https://commons.wikimedia.org/wiki/File:Emoji_u1f914.svg) Email: [info@ngf.org.ng](mailto:info@ngf.org.ng)*